# HƯỚNG DÃN SỬ DỤNG PHÀM MỀM

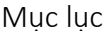

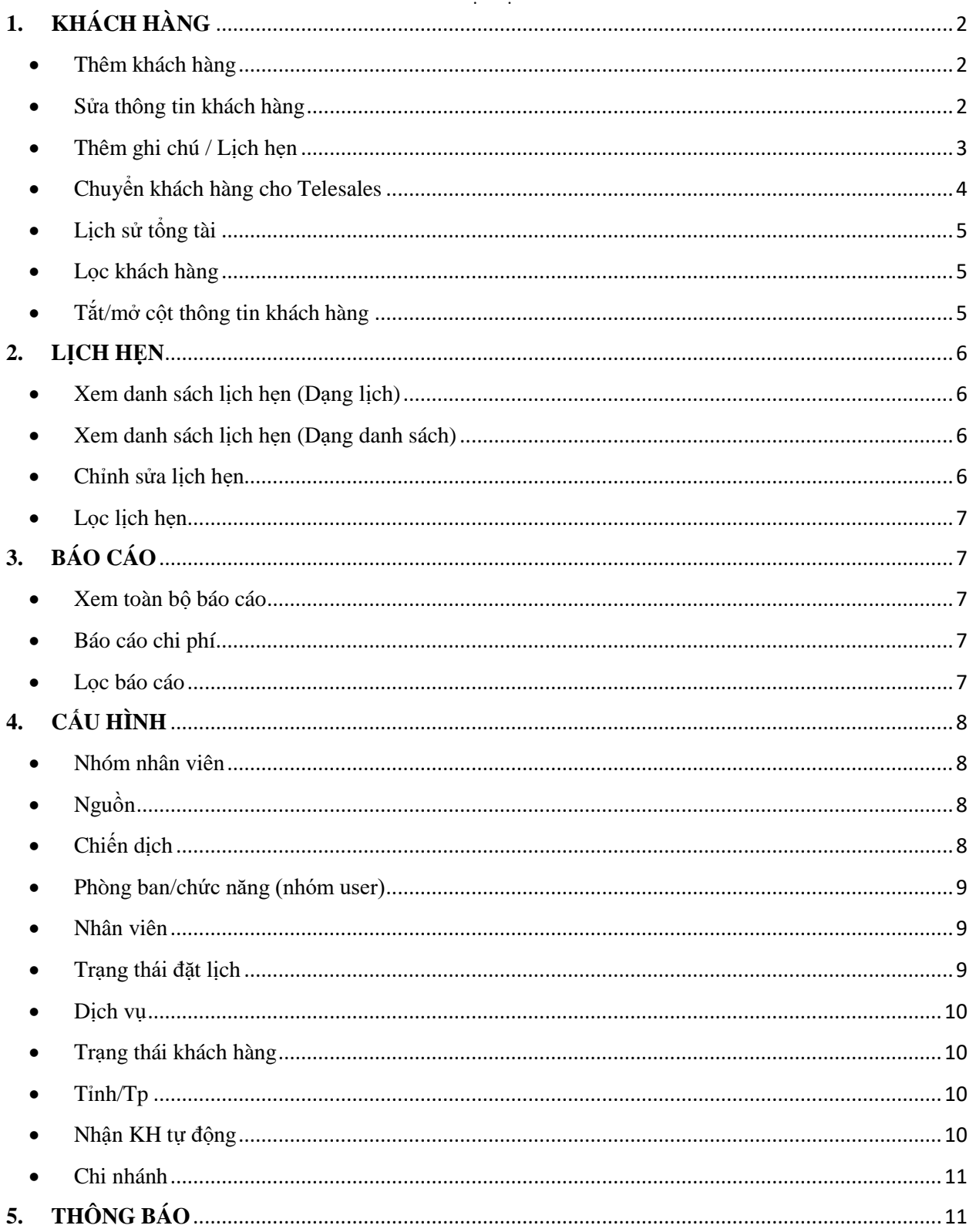

# <span id="page-1-0"></span>**1. KHÁCH HÀNG**

Thêm khách hàng

<span id="page-1-1"></span>Tại giao diện chính chọn thêm khách hàng

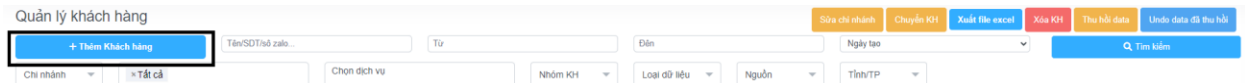

# Những trường có dấu (\*) là bắt buộc

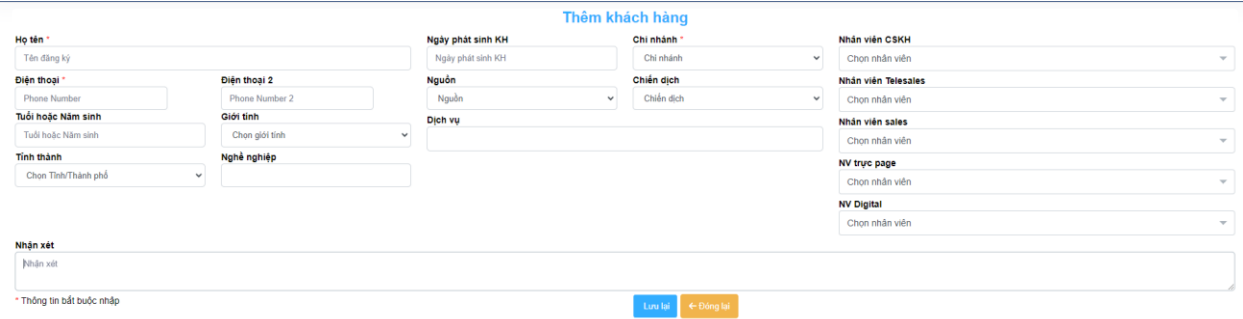

Sau khi nhập đầy đủ thông tin bấm lưu lại

## Thêm KH bằng file excel

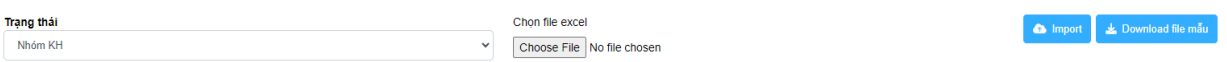

Sửa thông tin khách hàng

# <span id="page-1-2"></span>Tại giao diện chính bấm vào tên hoặc sđt khách hàng

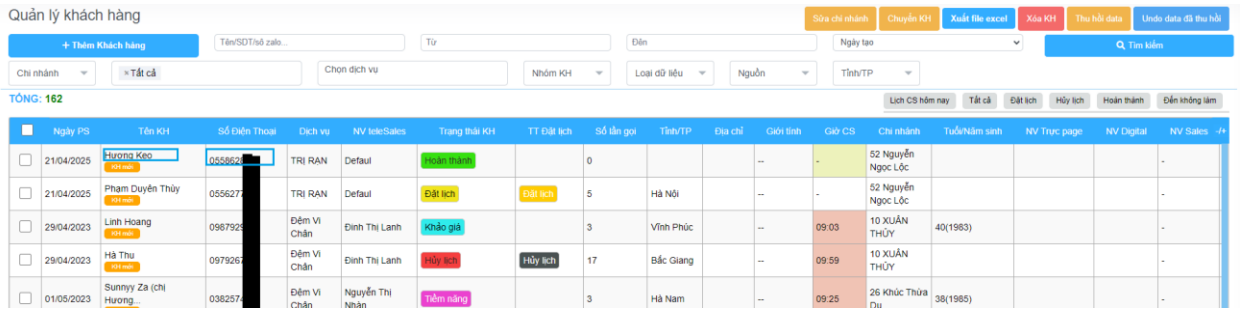

### Form sửa thông tin khách hàng

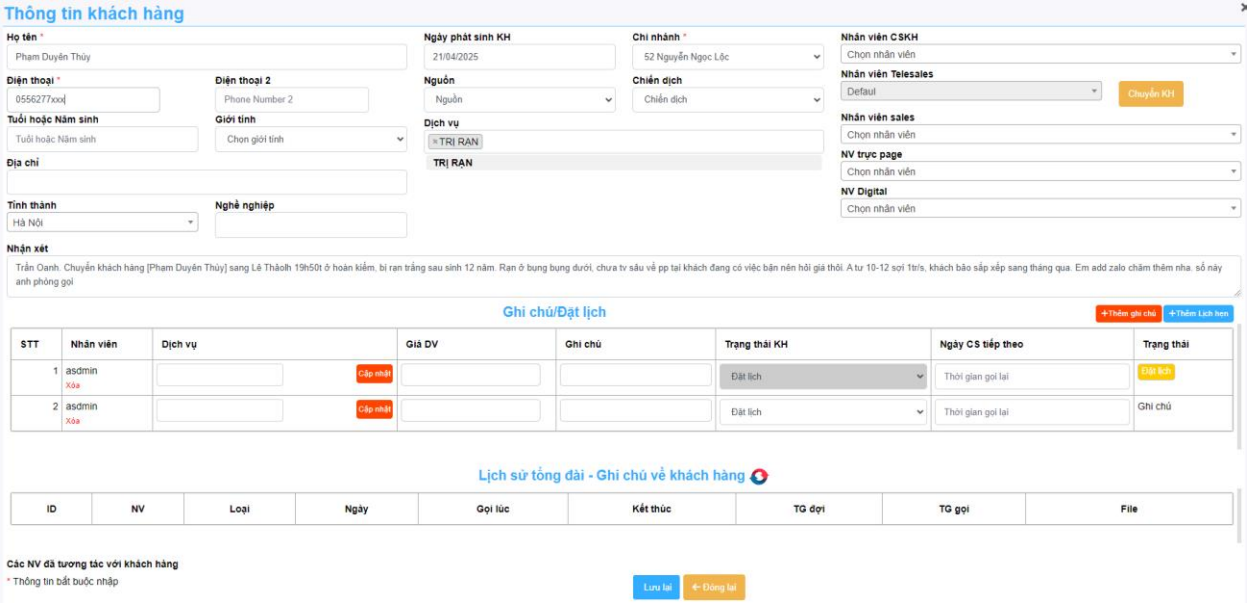

# Bấm lưu lại khi hoàn tất

# KH vừa tương tác sẽ có màu nền là xanh dương

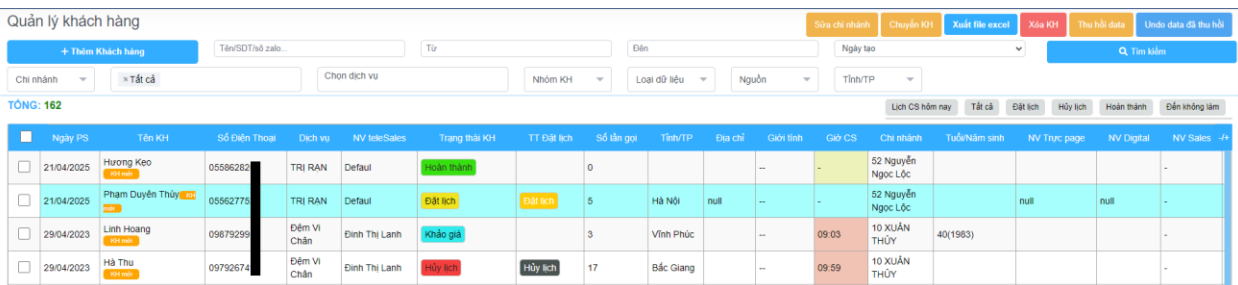

Thêm ghi chú / Lịch hẹn

<span id="page-2-0"></span>Tại giao diện thông tin KH chọn thêm ghi chú/lịch hẹn

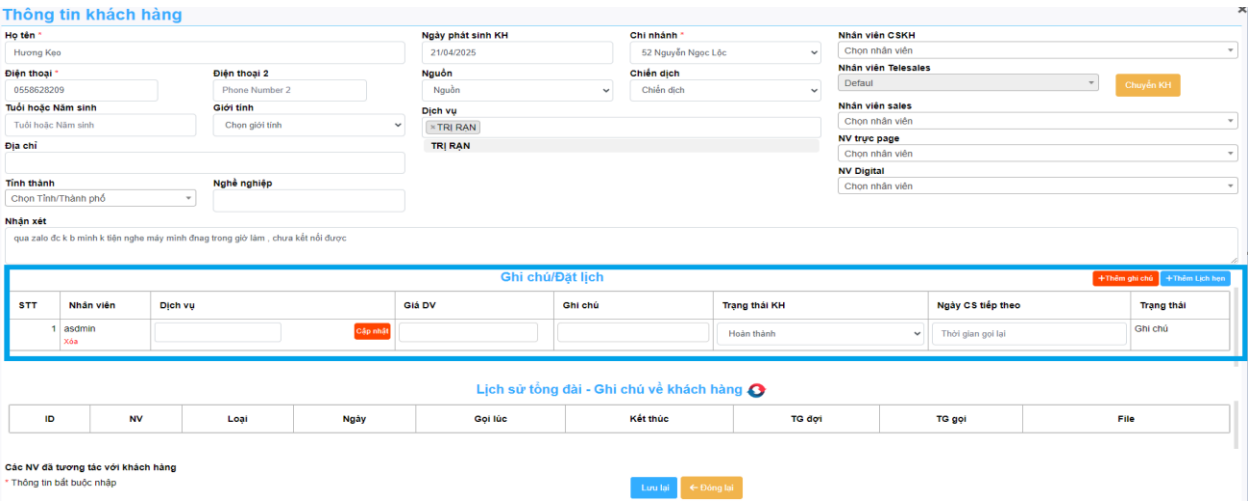

<span id="page-3-0"></span>Chuyển khách hàng cho Telesales

Tại giao diện thông tin khách hàng chọn chuyển KH

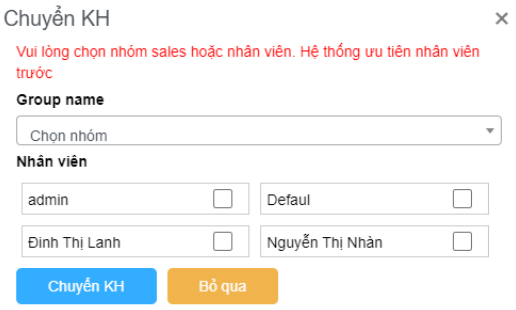

Chọn nhân viên sau đó bấm chuyển KH

\* Chuyển nhiều KH cùng lúc

Tại giao diện chính chọn KH muốn chuyển và bấm vào Chuyển KH

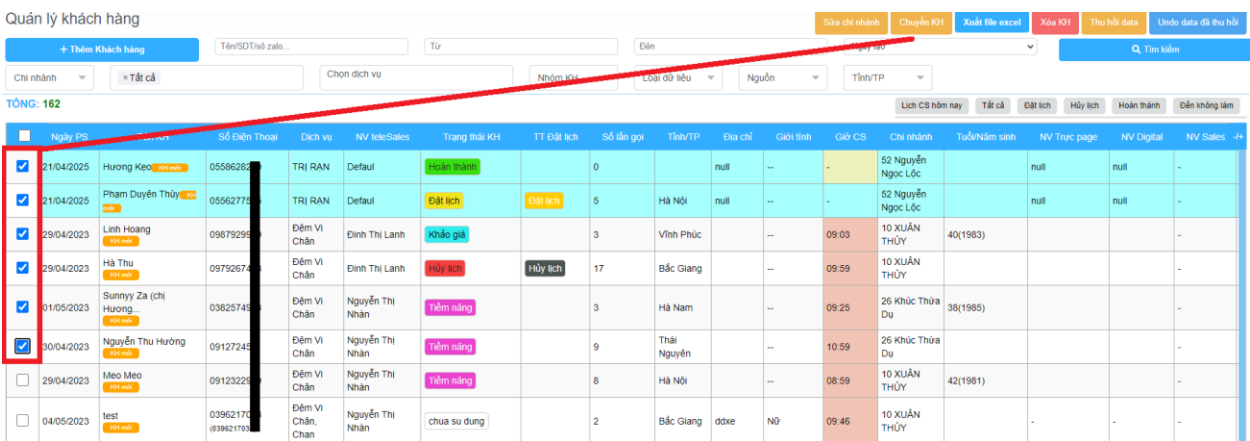

*Làm tương tự đối với xóa, thu hồi,...*

<span id="page-4-0"></span>Lịch sử tổng tài

Lịch sử cuộc gọi về khách hàng sẽ điện hiện ở đây:

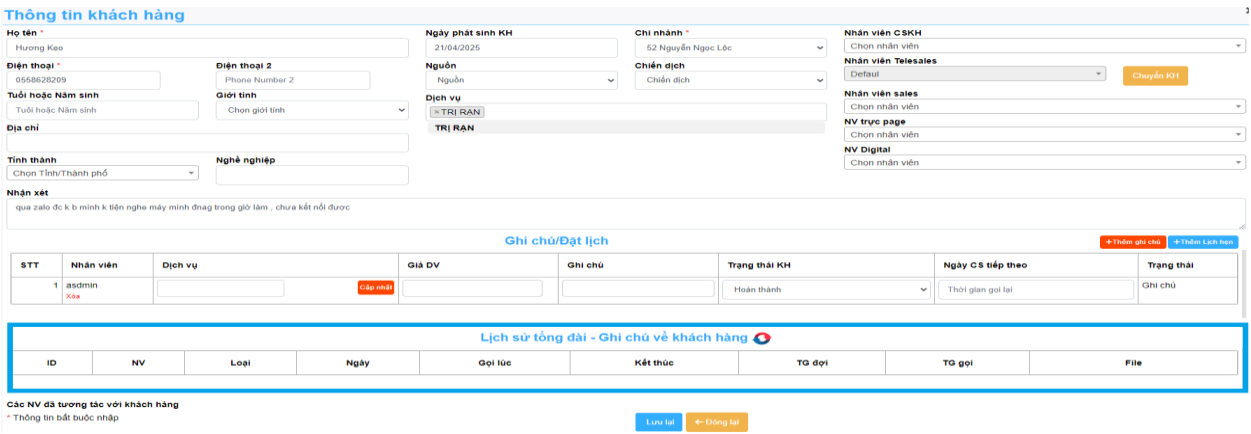

Lọc khách hàng

<span id="page-4-1"></span>Tại giao diện chính chọn những thông tin cần lọc (Tên, ngày, nhóm, nguồn, tỉnh/tp,...)

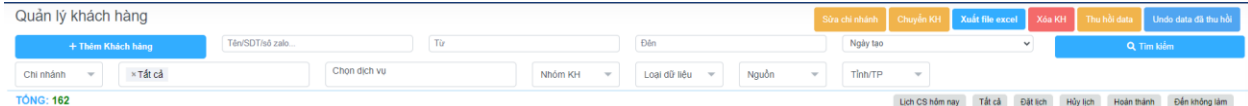

Lọc nhanh qua trạng thái KH

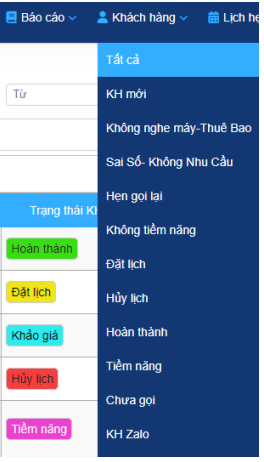

Tắt/mở cột thông tin khách hàng

<span id="page-4-2"></span>Tại giao diện chính bấm vào biểu tượng (+/-) nằm góc bên phải trên cùng của bảng KH

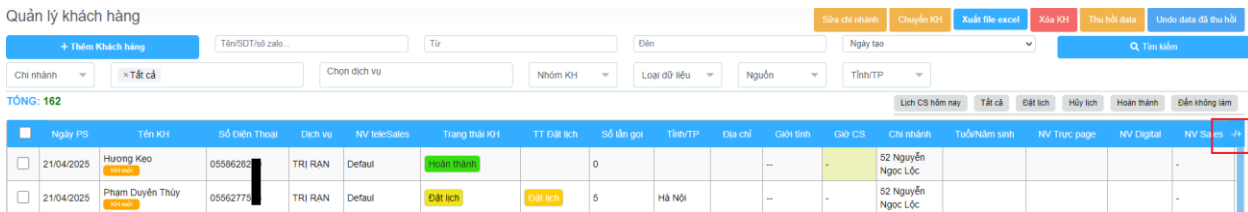

Nhưng cột có dấu sẽ tắt và không hiện trên bảng thông tin KH

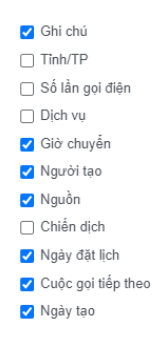

### **2. LỊCH HẸN**

<span id="page-5-1"></span><span id="page-5-0"></span>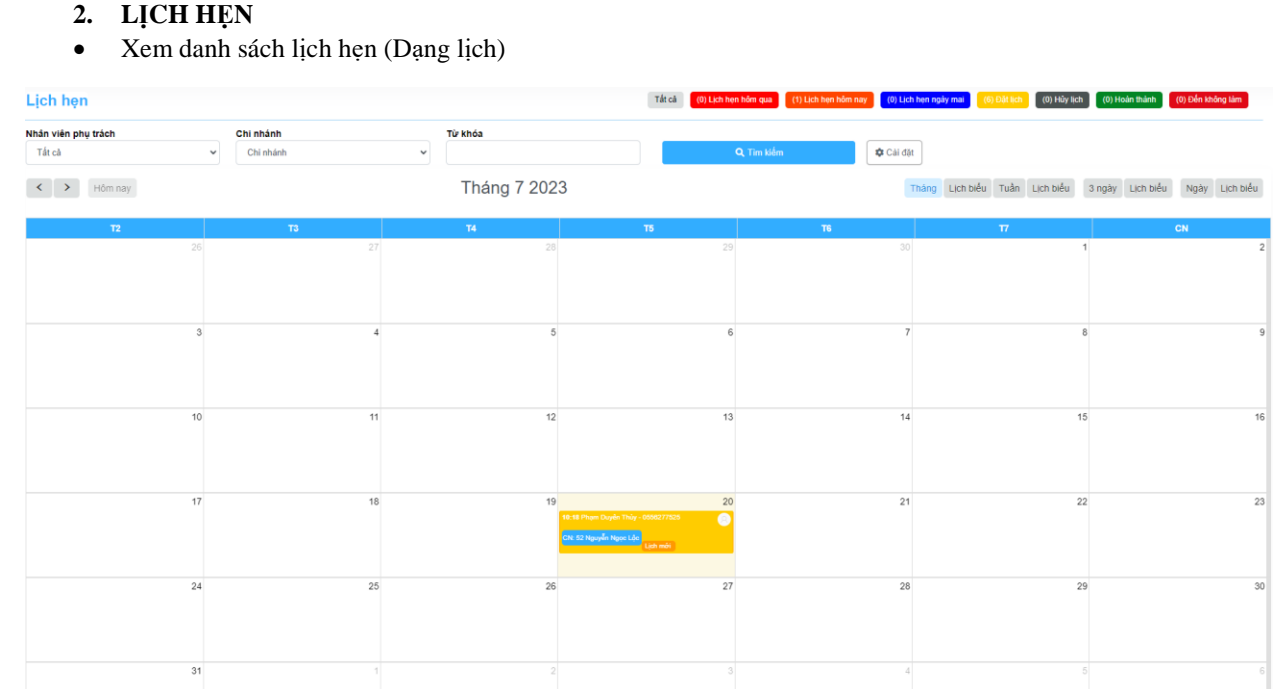

### Xem danh sách lịch hẹn (Dạng danh sách)

<span id="page-5-2"></span>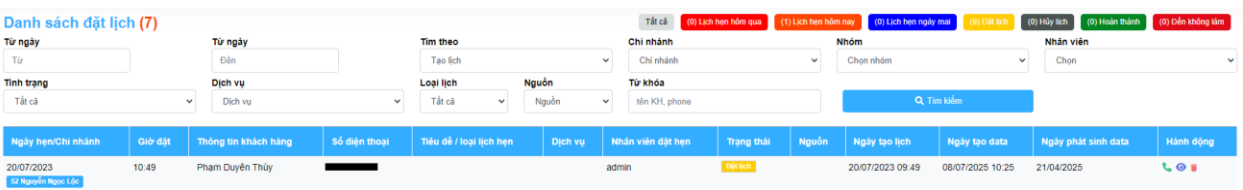

Chỉnh sửa lịch hẹn

<span id="page-5-3"></span>Tại lịch hẹn bất kỳ, bấm vào trạng thái để sửa lịch hẹn

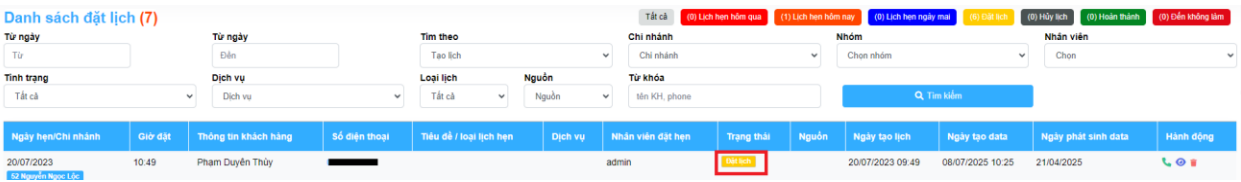

<span id="page-6-0"></span>Lọc lịch hẹn

Các thao tác lọc tương tự mục **Khách hàng**

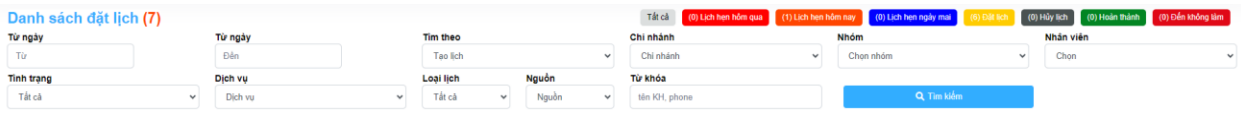

### <span id="page-6-1"></span>**3. BÁO CÁO**

- <span id="page-6-2"></span>Xem toàn bộ báo cáo
- Báo cáo tổng hợp
- Báo cáo dịch vụ/user
- Tỉ lệ tiếp cận dịch vụ
- Báo cái user/trạngthái
- Tỷ lệ tiếp cận
- Nguồn/dịch vụ
- Nguồn/trạng thái khách hàng

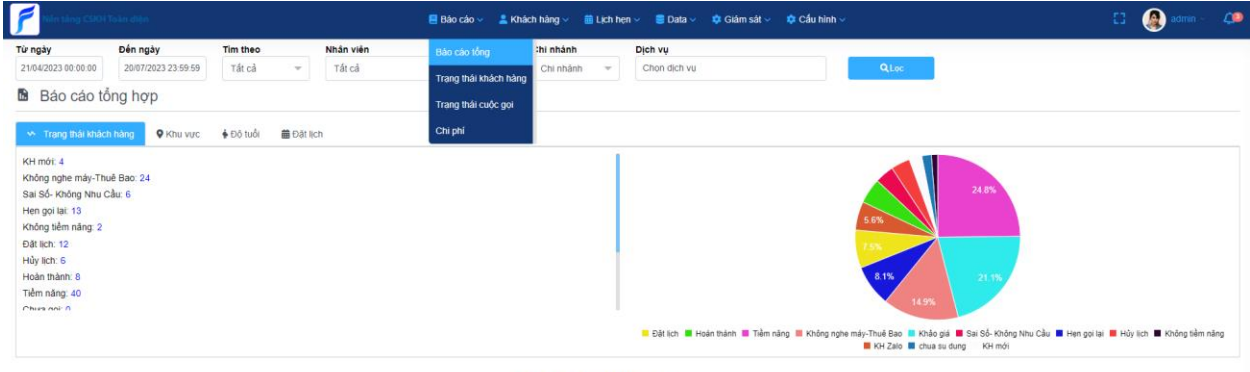

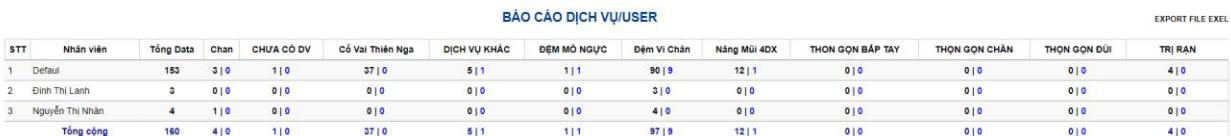

Báo cáo chi phí

<span id="page-6-3"></span>Thể hiện tất cả thông số quan trọng liên quan đến tổng đài (Tổng thời gian gọi, tổng KH đã gọi, chi phí,...)

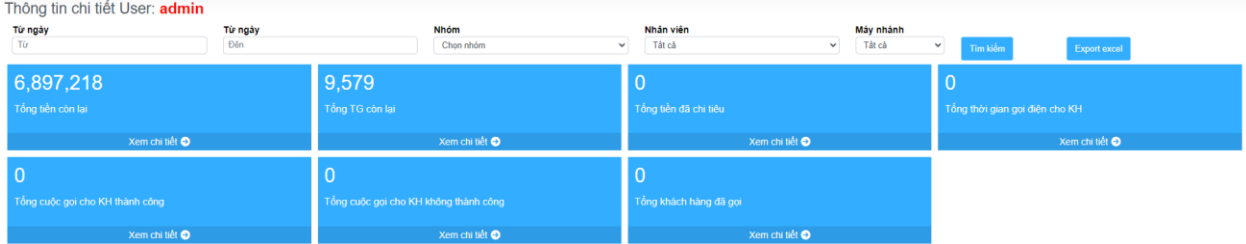

<span id="page-6-4"></span>Lọc báo cáo

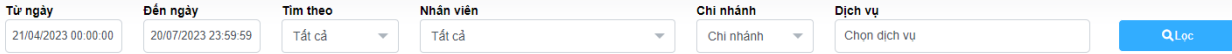

# **4. CẤU HÌNH**

# <span id="page-7-0"></span>*\*Chỉ những user có quyền mới có thể cấu hình phần mềm*

Nhóm nhân viên

<span id="page-7-1"></span>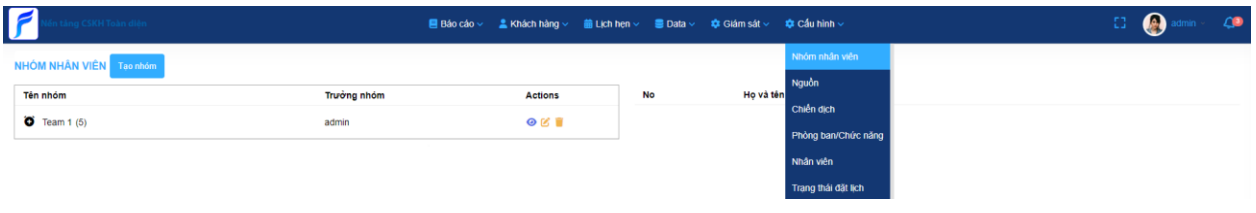

# Chọn tạo nhóm để thêm, **₫** để sửa,  $\blacksquare$ để xóa

#### Form tạo nhóm nhân viên:

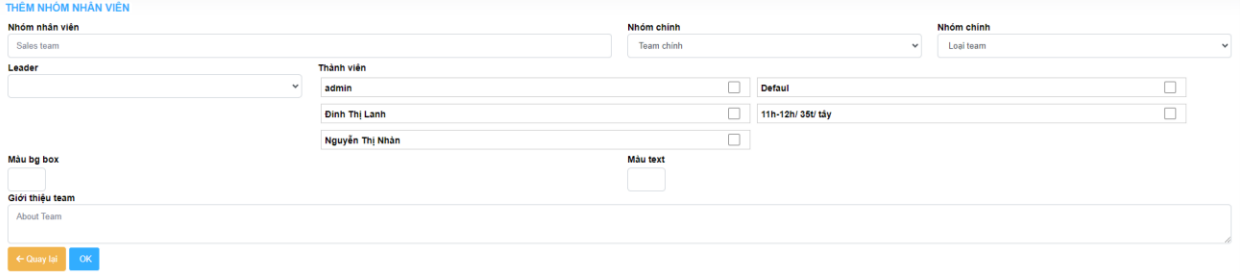

<span id="page-7-2"></span>Nguồn

## Chọn tạo nhóm để thêm, **đ**ể sửa,  $\overline{\phantom{a}}$  để xóa

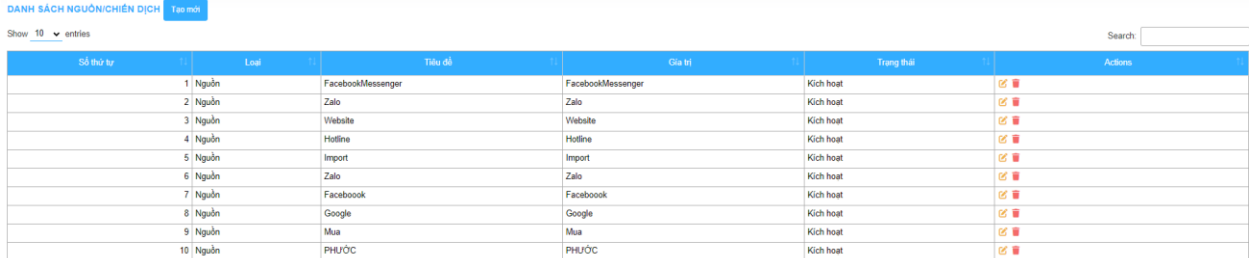

### Thêm nguồn

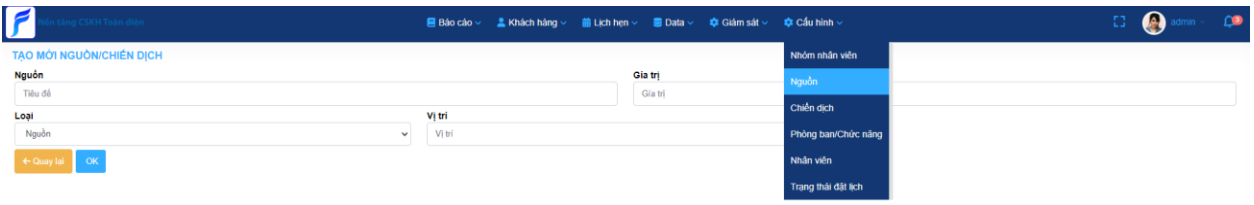

<span id="page-7-3"></span>Chiến dịch

Chọn tạo mới để thêm, để sửa, để xóa

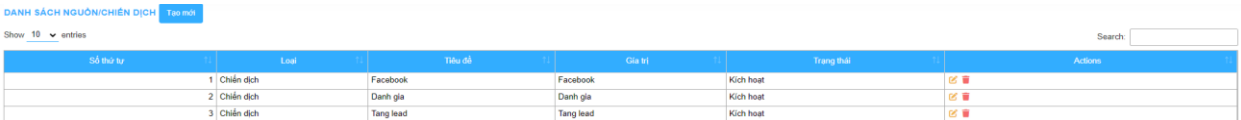

Phòng ban/chức năng (nhóm user)

<span id="page-8-0"></span>Chọn thêm mới để thêm, $\blacksquare$ để sửa, $\blacksquare$ để xóa Phân quyền cho nhóm

#### Form thêm mới:

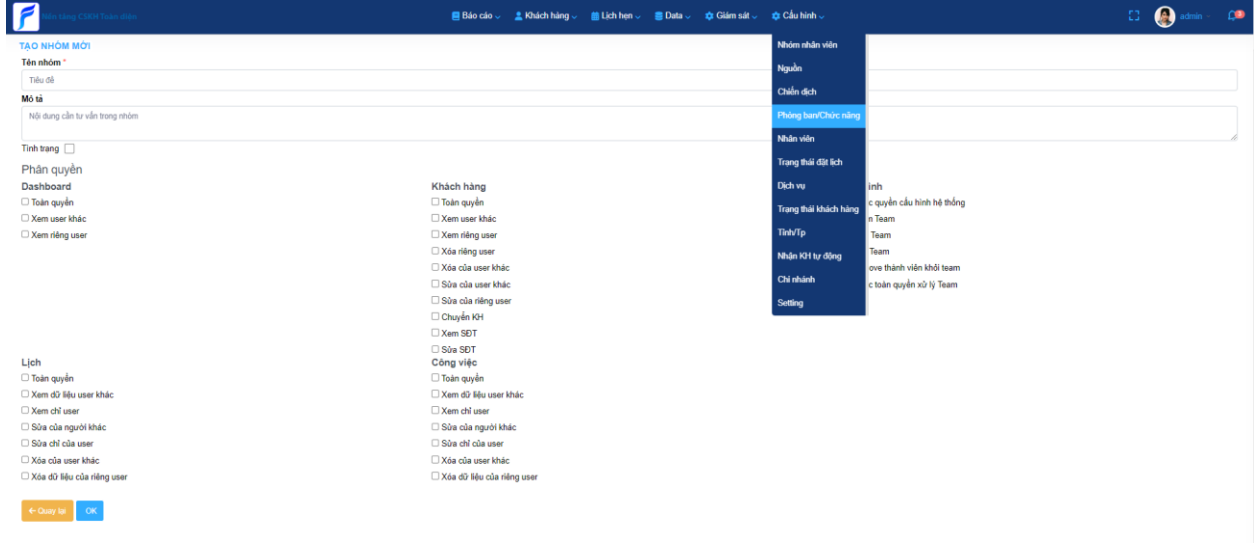

Nhân viên

<span id="page-8-1"></span>Chọn nhân viên, chọn thêm mới để thêm, ₫ để sửa, ■ để xóa

### Form thêm mới:

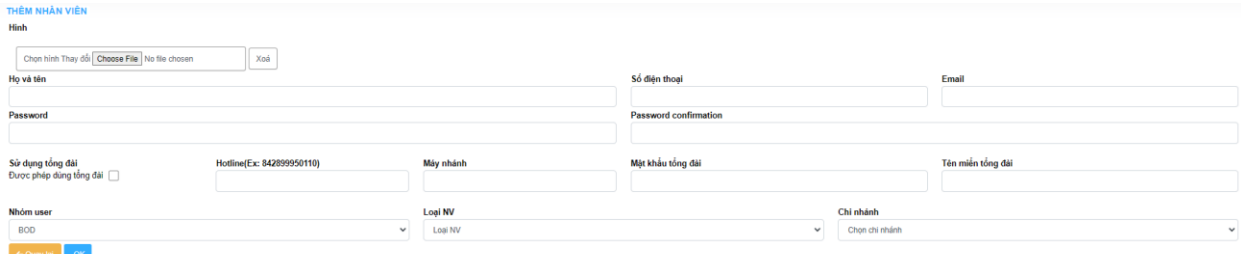

<span id="page-8-2"></span>Trạng thái đặt lịch

Cấu hình trạng thái đặt lịch

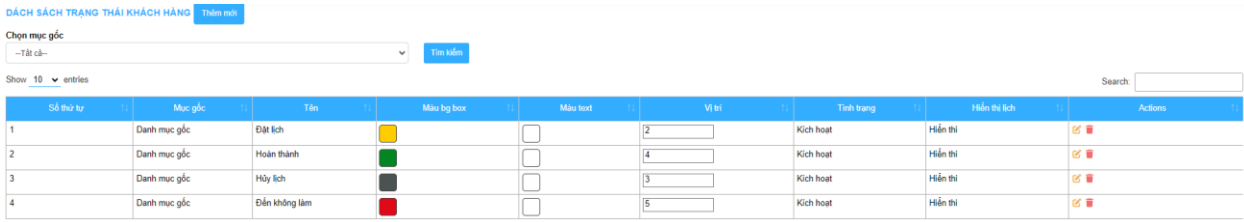

Màu sắc của trạng thái đặt lịch sẽ đồng bộ với toàn bộ thông tin liên quan đến trạng thái đặt lịch trong phần mềm(báo cáo, thông tin KH,...)

Dịch vụ

<span id="page-9-0"></span>Vô dịch vụ, chọn thêm mới để thêm, <sup>đ</sup> để sửa, dễ xóa

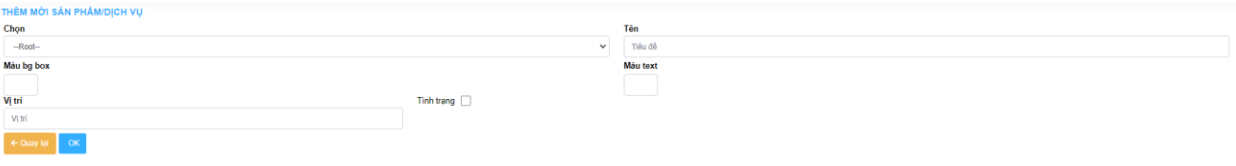

<span id="page-9-1"></span>Trạng thái khách hàng

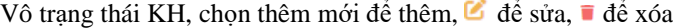

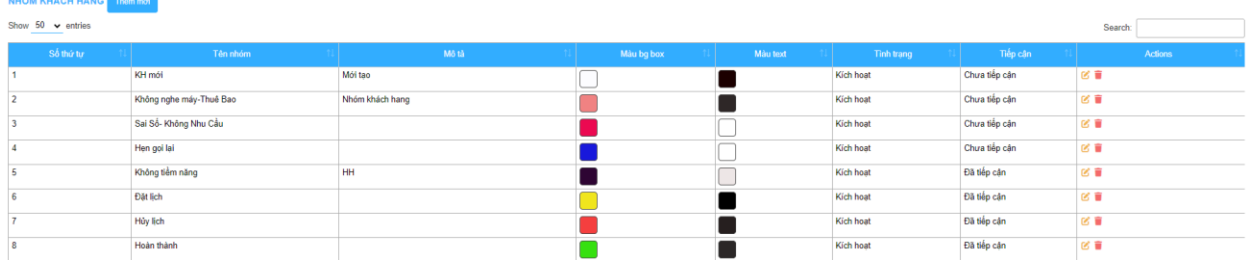

#### Form thêm mới:

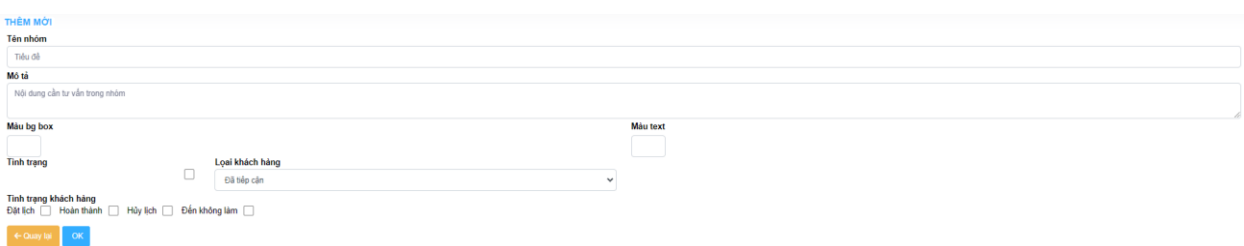

Màu sắc của trạng thái KH sẽ đồng bộ với toàn bộ thông tin liên quan đến trạng thái KH trong phần mềm(báo cáo, thông tin KH,...)

• Tinh/Tp

<span id="page-9-2"></span>Chọn thêm mới để thêm, **đ**ể sửa,  $\vec{a}$  để xóa

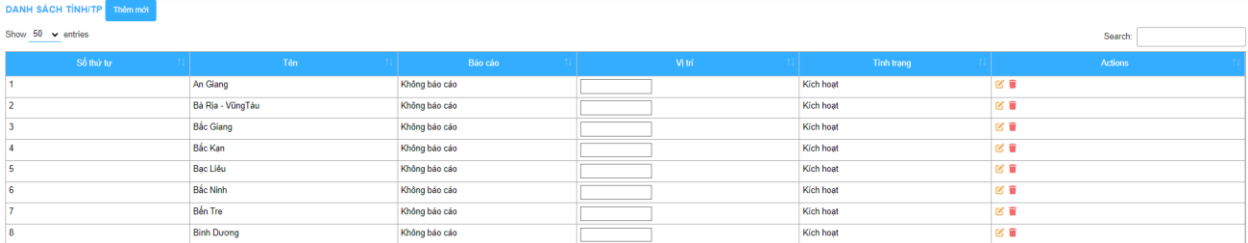

<span id="page-9-3"></span>Nhận KH tự động

Cấu hình cho nhân viên có được nhận KH tự động hay không, quyền được sử dụng tổng đài,...

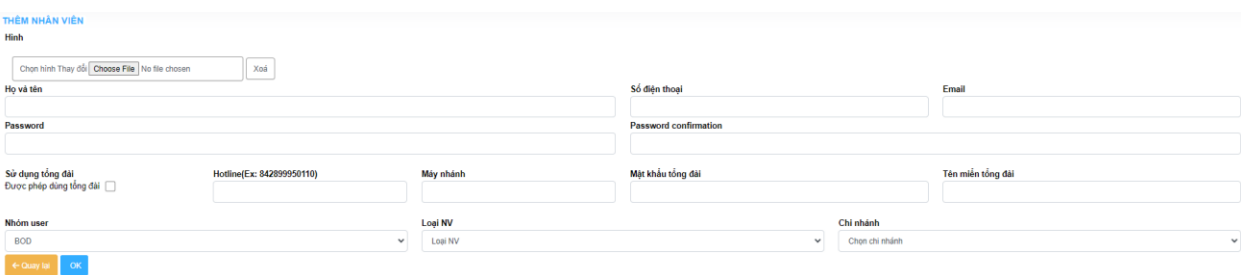

Chi nhánh

# <span id="page-10-0"></span>Chọn thêm mới để thêm, **đ**ể sửa,  $\vec{a}$  để xóa

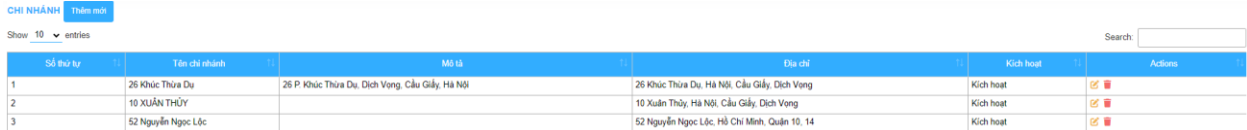

### Form thêm mới:

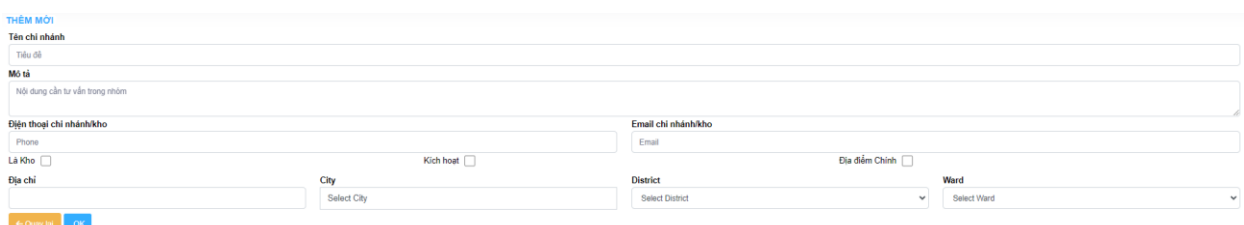

### **5. THÔNG BÁO**

<span id="page-10-1"></span>Thông báo cho nhân viên biết lịch hẹn sắp tới, khách hàng mới nhận được, lịch chăm sóc KH tiếp theo,...

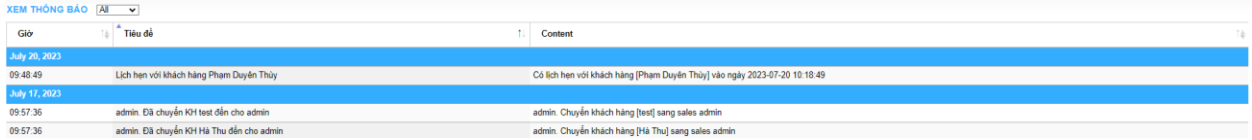